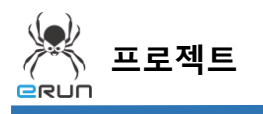

#### - **ERUN**

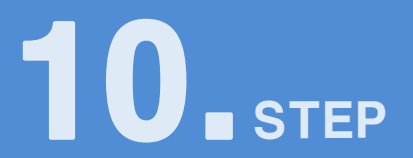

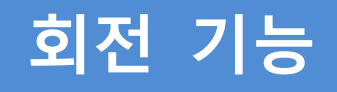

# 10.1 회전 기능 화면 구성

◆ 활용 안

**1**

- 유량계의 이미지와 지침을 이용하여 태그값을 실시간으로 받아와 지침 회전 기능

**☞ 주안점: 회전 DEMO 화면을 만드는 순서를 설명합니다.**

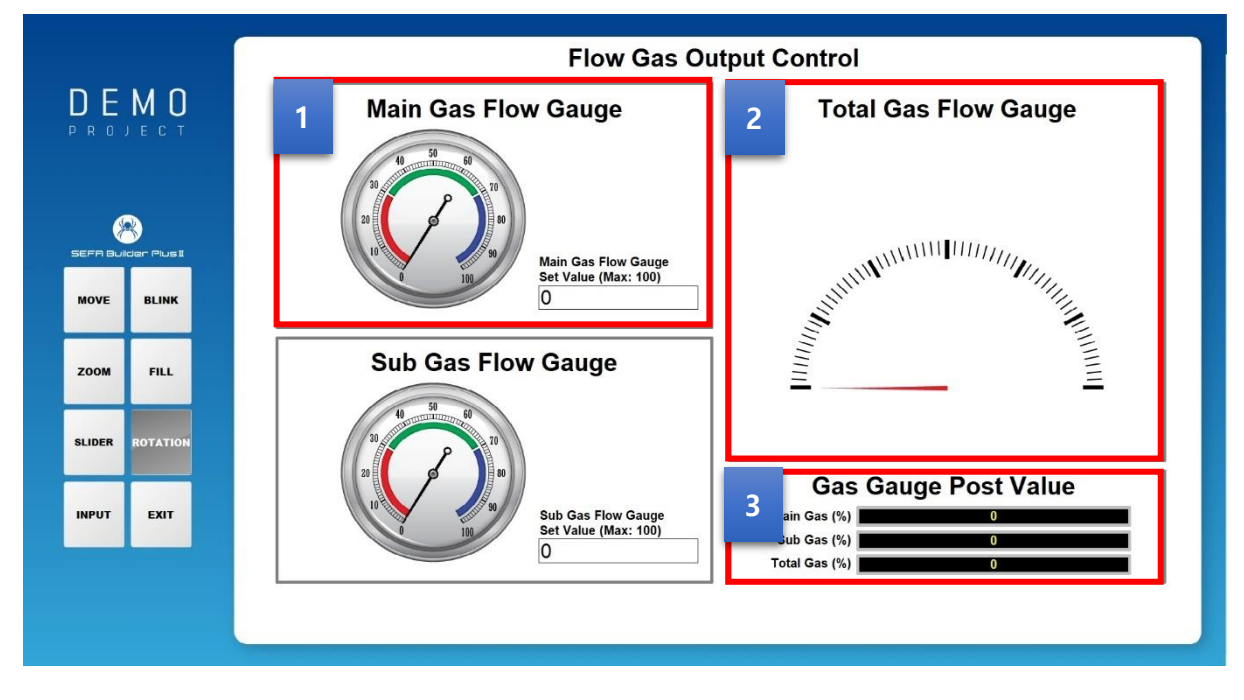

[ 콤보 박스 DEMO 화면 ]

입력 값에 따라 유량 게이지가 증가하는 기능을 갖고 있습니다.

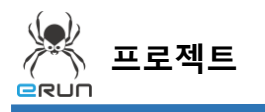

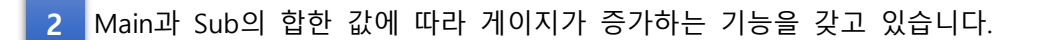

Main, Sub, 총합의 값을 모니터링 합니다. **3**

## 10.2 회전 기능 그래프 생성

**☞ 주안점: 회전 기능 이미지를 생성합니다.**

- 1. 화면 구성에 맞는 라이브러리 이미지를 불러옵니다.
	- ➢ 자세한 사항은 **라이브러리 이미지 불러오기** 메뉴얼을 참조합니다.

**- e**run

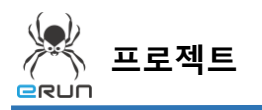

**BRUN** 

### 10.3 회전 기능 속성 설정

**☞ 주안점 : 입력 값에 따라 유량 게이지가 증가하는 기능을 갖고 있습니다. 1**

**1Main Gas Flow Gauge** 

번, 그래프 양에 따라 색상이 변하는 기능에 대해 설명합니다.

**회전** 기능을 사용한 이미지 오브젝트 설정 순서

- 1. 게이지 이미지를 불러옵니다.
- 2. 게이지 이미지 위에 사용할 지침을 불러옵니다.
- 3. 지침 이미지 오브젝트를 더블 클릭합니다.
- 4. 상단에 회전 속성을 선택합니다.
- 5. 알맞은 태그를 선택합니다
	- 태그의 값이 변할 때 회전하게 되어있습니다.
- 6. 최소값 최대값은 해당 게이지의 Range 로 설정합니다.
- 7. 이동각도는 이미지의 지침이 가르키는 0 도에서 게이지의 이미지에 따라 변하게 됩니다.
	- 게이지 이미지의 0 에서부터 지침이 시작하기위해 32 를 입력합니다.
	- 게이지 이미지의 100 까지 지침이 도달하기위해 328 을 입력합니다.
- 8. 시계방향으로 선택합니다.
- 9. 회전 축은 이미지의 중심좌표로 설정합니다.

- 회전하기위한 중심 축에 마우스 화살표를 갖다 놓은 값을 입력합니다. X=654, Y=342 10. 설정 완료 후 적용합니다.

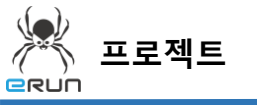

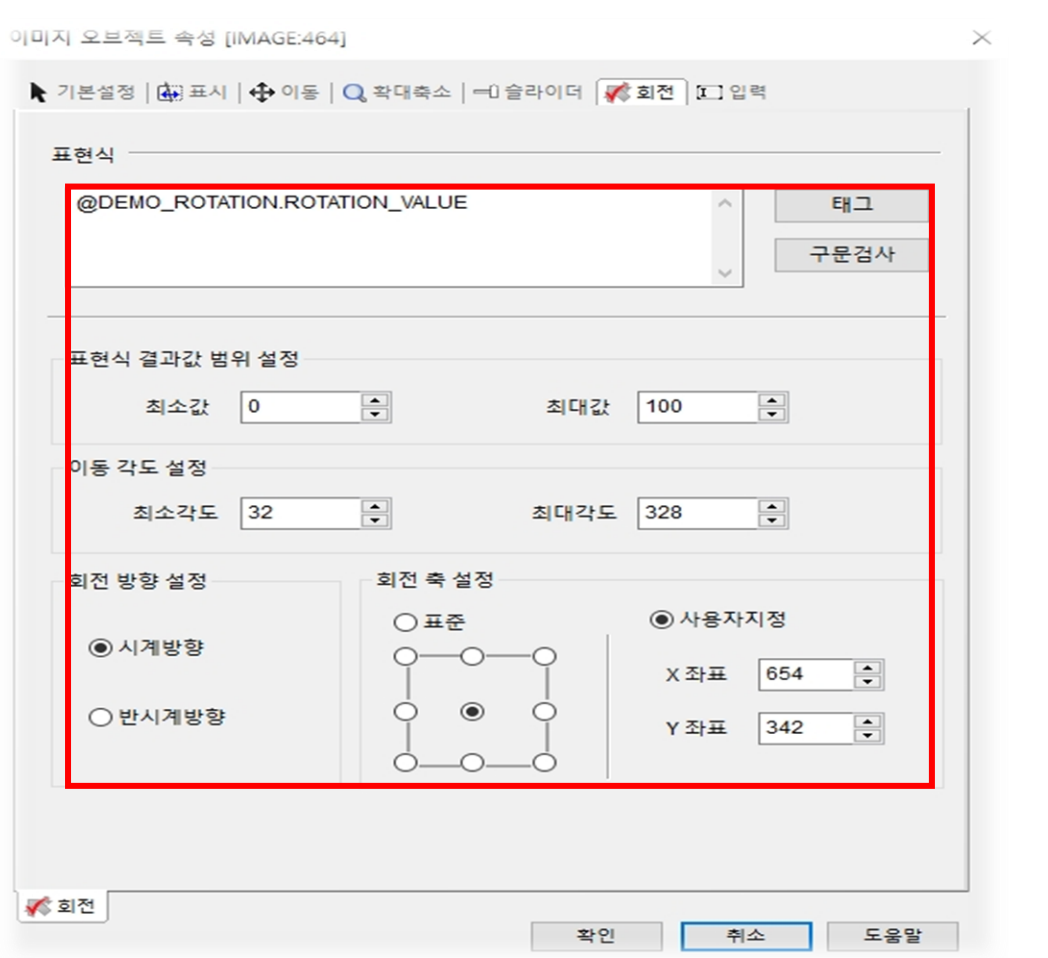

**NO BEATER** 

[ 지침 이미지 오브젝트의 회전 속성 (A) ]

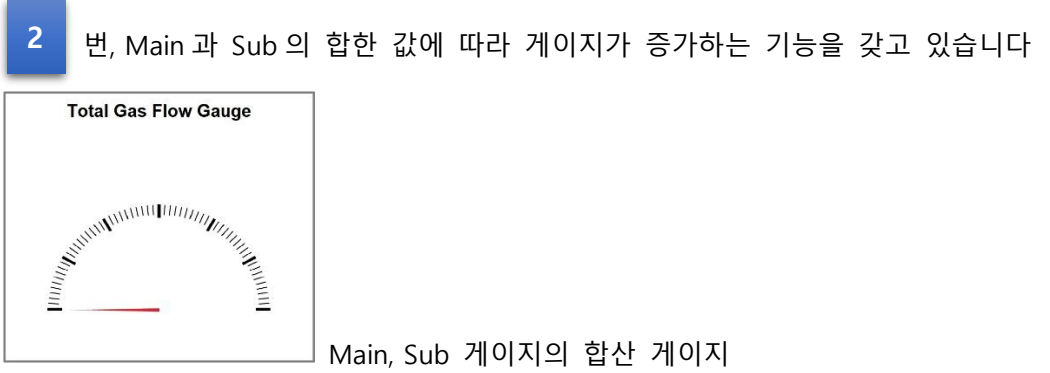

- 1. 게이지 이미지를 불러옵니다.
- 2. 게이지 이미지 위에 사용할 지침을 불러옵니다.
- 3. 지침 이미지 오브젝트를 더블 클릭합니다.
- 4. 상단에 회전 속성을 선택합니다.

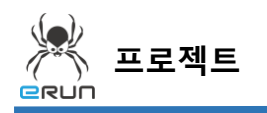

- **ERUN** 

- 5. 알맞은 태그를 선택합니다.
	- 태그의 값이 변할 때 회전하게 되어있습니다.
- 6. 최소값 최대값은 Main, Sub 게이지의 합한 값으로 Range 를 설정합니다.
- 7. 이동각도는 이미지의 지침이 가르키는 0 도에서 게이지의 이미지를 따라 변하게 됩니다.
	- 게이지 이미지의 0 에서부터 지침이 시작하기위해 0 을 입력합니다.
	- 게이지 이미지의 180 까지 도달하기위해 180 을 입력합니다.
- 8. 시계방향으로 선택합니다.
- 9. 회전 축은 이미지의 우측 끝으로 설정합니다.
- 10. 설정 완료 후 적용합니다.

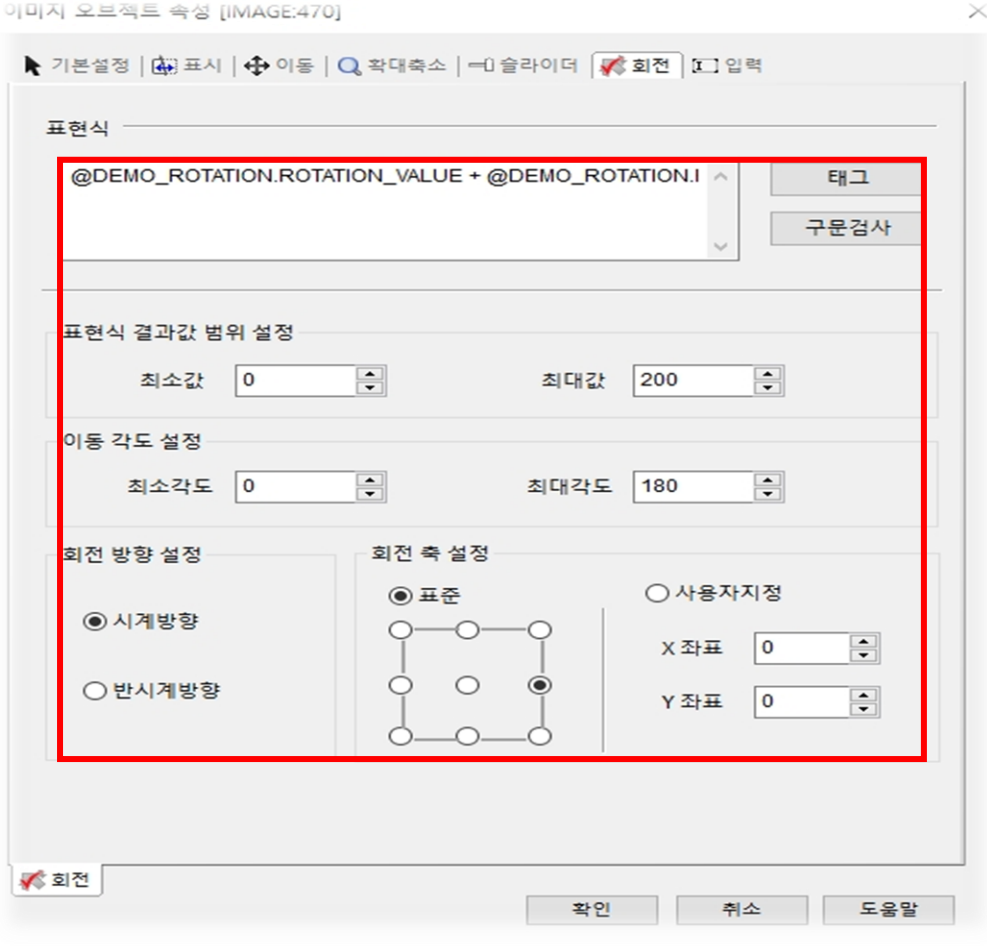

[ 지침 이미지 오브젝트의 회전 속성 (B) ]

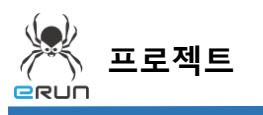

**BRUN** 

- 번 라벨은 Main, Sub, 총합의 값을 모니터링 합니다. **3**
	- ➢ 자세한 사항은 **입력 태그 메뉴얼**을 참조합니다.

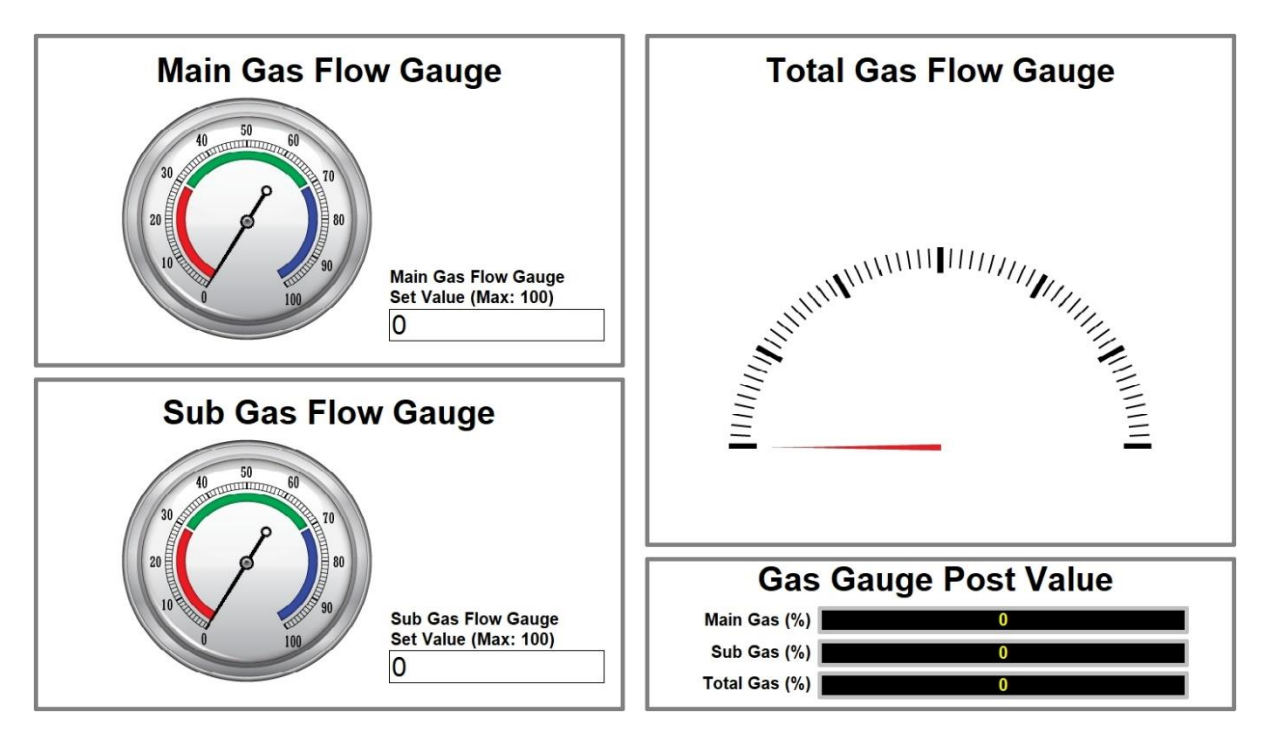

[ Main 입력 값 : 0 Sub 입력 값 : 0 ]

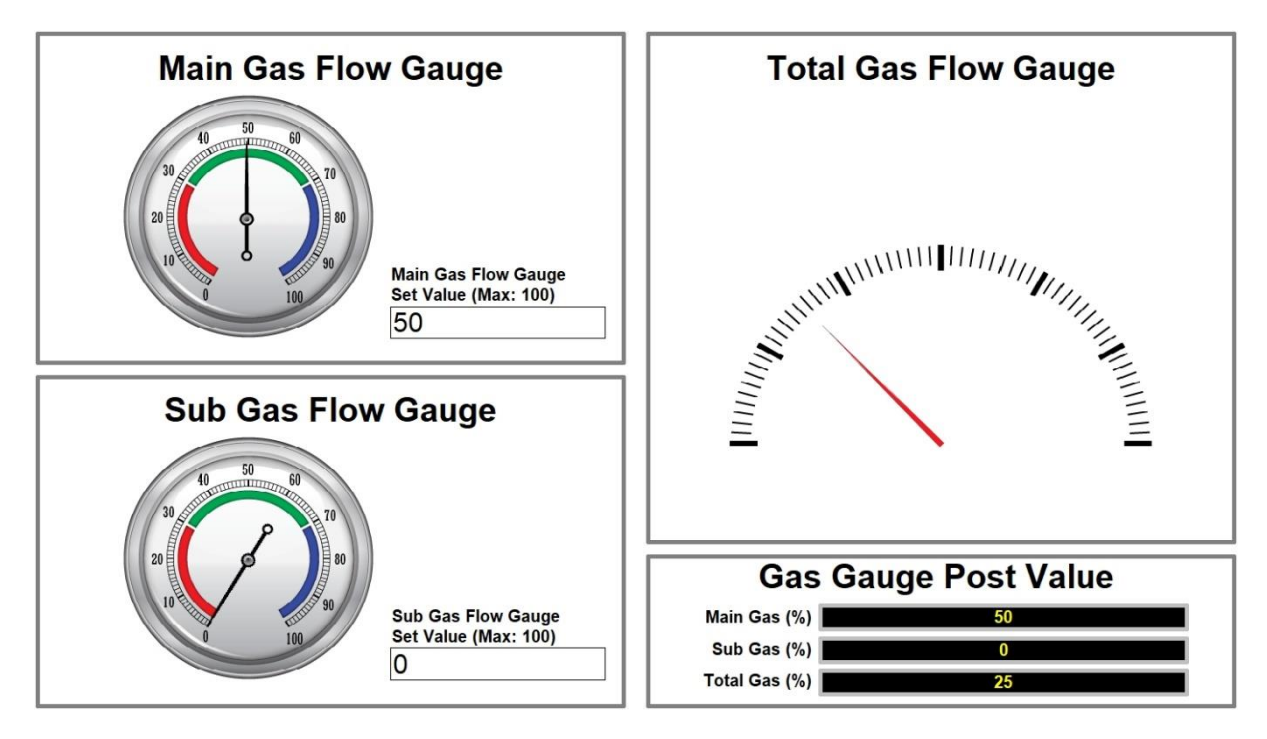

[ Main 입력 값 : 50 Sub 입력 값 : 0 ]

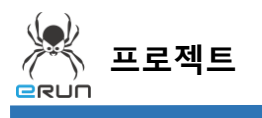

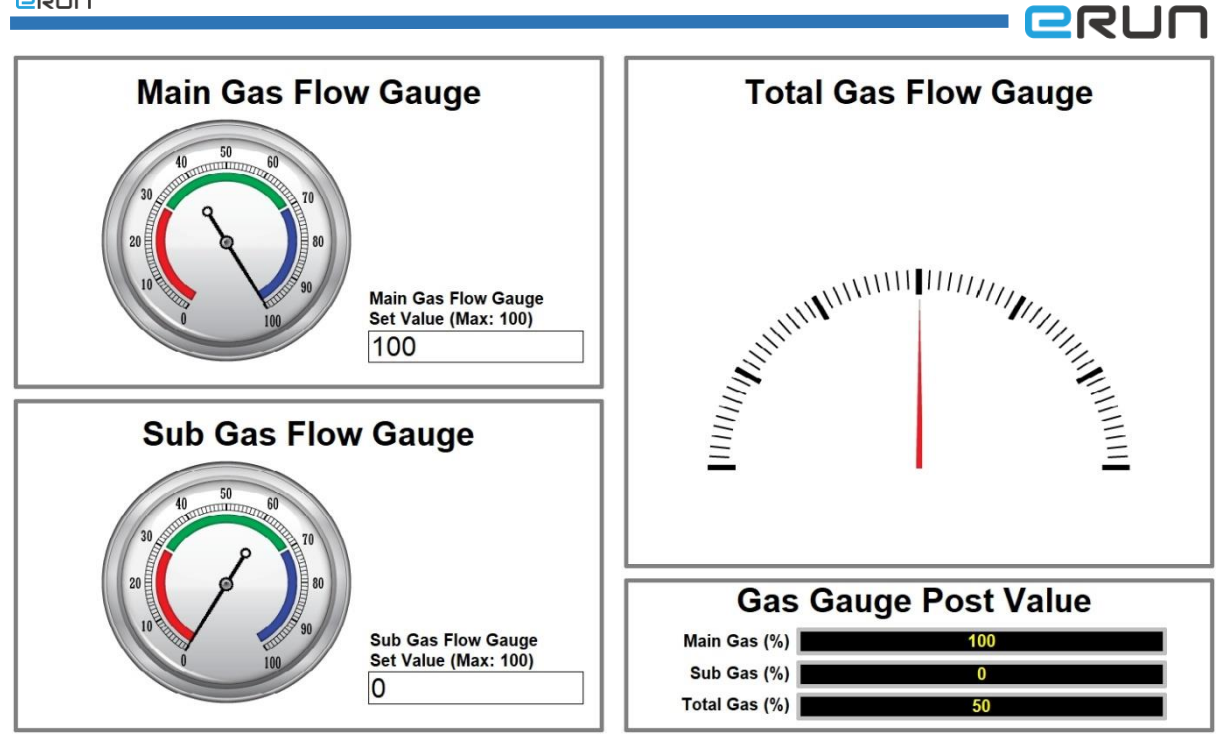

#### [ Main 입력 값 : 100 Sub 입력 값 : 0 ]

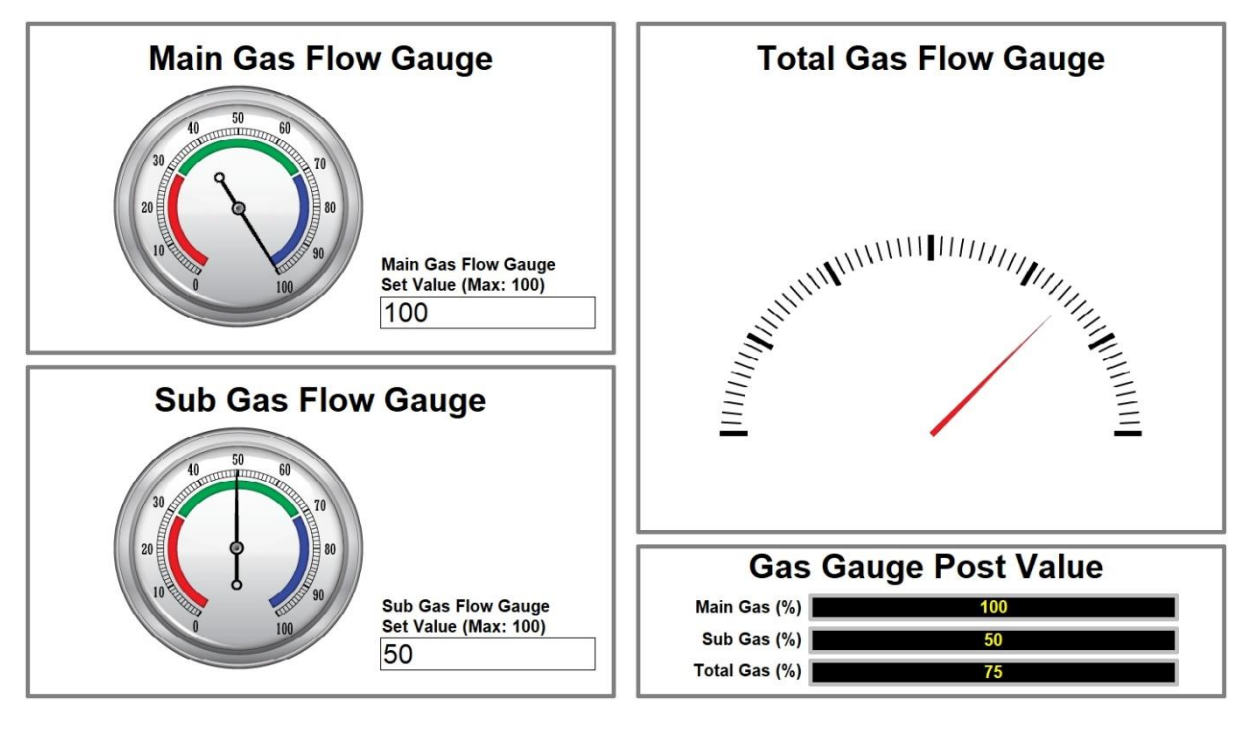

[ Main 입력 값 : 100 Sub 입력 값 : 50 ]

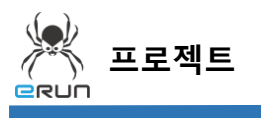

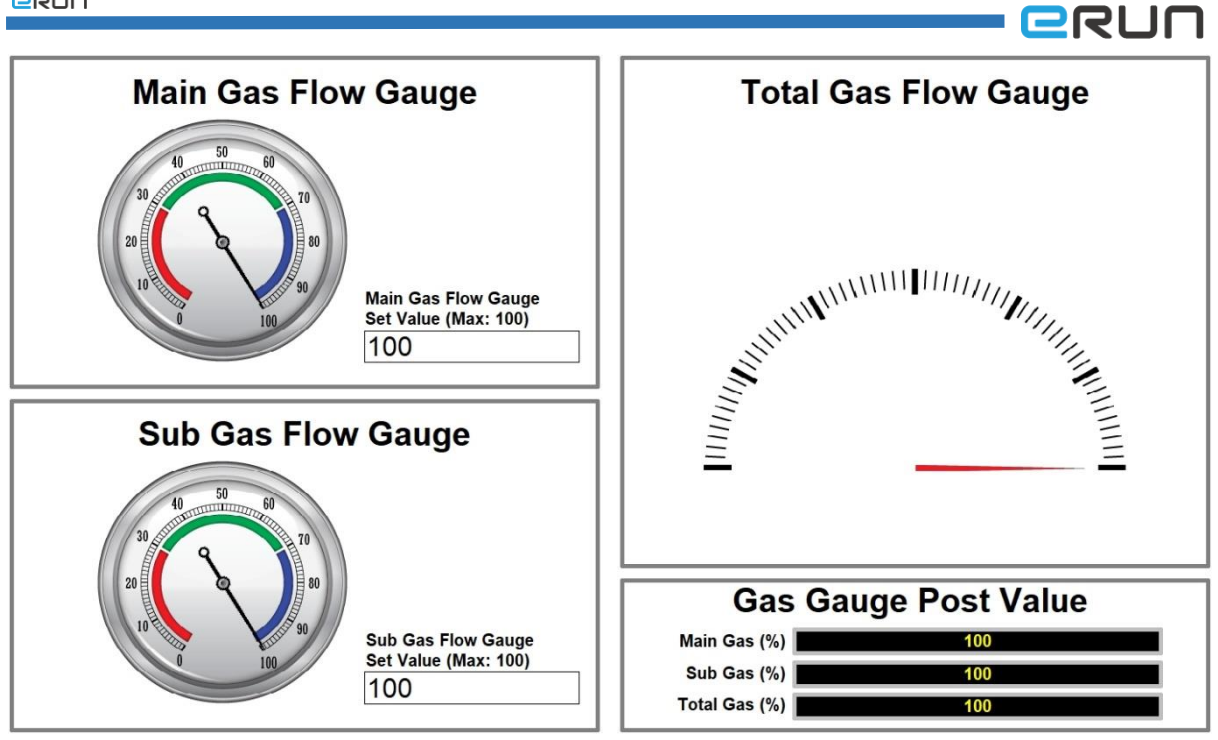

[ Main 입력 값 : 100 Sub 입력 값 : 100 ]